# About automatic microchip registration

RescueGroups.org provides automated Microchip Registration for our supported Microchip Registries. This feature is intended to help you register the microchips of the animals in your care to their newly adopted homes (*not* to your organization). RescueGroups.org automatically registers microchips with our supported Microchip Registries when you provide the required information.

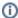

Automatic microchip registration is intended for registering a microchip to an animal's new owner. Do not register a microchip to your rescue organization through this feature. Many microchips come preregistered to your rescue, so if that capability interests you, we suggest you purchase those types of microchips.

#### This is a two-step process:

1. Enable the specific microchip registries you want to use

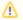

Only the Site Admin for your organization can enable microchip registries, and this step only needs to be completed once

2. Provide the required registrant information in order to register microchips

### On this page:

- · Registering a microchip
  - Registering through the Animal Add Page
  - Registering through an Animal Adoption
- How to know if a microchip registration is successful
- Reviewing your microchip registrations

### Related pages:

• How to use the automatic microchip registration feature

Once you've enabled your microchip registries (step one from above) we can then register microchips for you. In other words, send the saved the required registrant information (name, address, email address, etc.), along with the microchip number to the registries you have enabled. Below are directions on how you can register a microchip (once enabled) as well as information on how you know the registration was successful and how you can review your microchip registrations.

## Registering a microchip

You can register a microchip through either the Animal Add page, the animal edit function, or the Adoption add page.

### Registering through the Animal Add Page

To register a microchip through the animal pages go to either the **Animal Add** page (**Animals Add an Animal**), or edit the animal from the animal list (**Animals Animal List**).

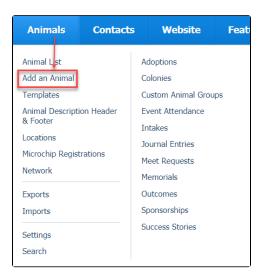

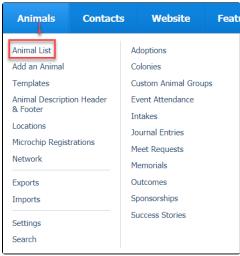

- 1. Complete the animal information as you would normally.
- 2. Scroll down to the Administrative Information section.
- 3. Select the checkbox next to Register under Microchip Number.
- **4.** Enter the microchip registrant's information in the fields that appear.
- 5. Click Save.

### Registering through an Animal Adoption

To register a microchip through the adoption page, go to the **Adoptions > Add** page.

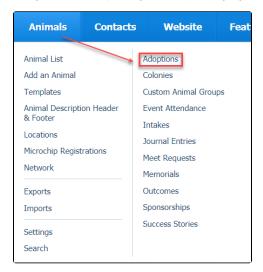

- 1. Select the Animal and the Adopter.
- 2. Click Next.
- 3. Complete the adoption information as you would normally.
- 4. Scroll down to the Microchip Information section.
- 5. Select the checkbox next to Register for Microchip Number.
- **6.** Enter the microchip registrant's information in the fields that appear.
- 7. Click Save.

You can learn more by watching our video on Microchip Registrations when adding animal adoptions:

## How to know if a microchip registration is successful

You will receive a message in your **Message Center** when a microchip registration is submitted. You can view the Message Center in your account dashboard, or by going to **Services > Messaging Center**. The message will include information regarding the results of the registration (success, failure) and any error messages we received from the Registry.

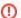

### **No Email Alerts**

Our Animal Microchip Settings page mentions email alerts for microchip registrations. This feature is not currently implemented and no email alerts are sent for the microchip registration process.

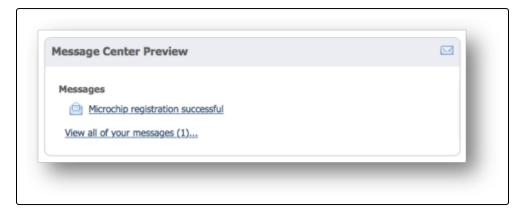

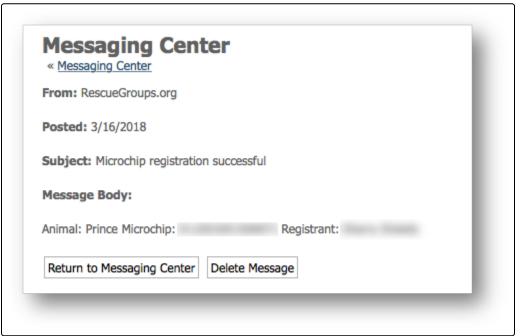

When a microchip registration is attempted, we get a response from the registry and that response (success/error) shows up under the specific registration listed under **Animals > Microchip Registrations**. So you can always go to the microchip registration list to get more information about success/failure status of your registration.

|                                                   | =                   |
|---------------------------------------------------|---------------------|
|                                                   |                     |
|                                                   |                     |
| Microchip Registration  * Microchio Registrations |                     |
| « Microchip Registrations                         |                     |
| Mary de Mary                                      |                     |
| Microchip Number<br>Animal                        |                     |
|                                                   |                     |
| Registrant/Owner                                  | FreePetChipRegistry |
| Registration Status                               |                     |
|                                                   |                     |
| Registration Error(s)<br>(if any)                 |                     |
| Registration Date                                 | 2/24/2018           |
| (if registered)                                   |                     |
|                                                   |                     |
| Retry Registration                                |                     |
|                                                   |                     |
|                                                   |                     |
|                                                   |                     |
|                                                   |                     |
|                                                   |                     |
|                                                   |                     |
|                                                   | _                   |

Another way to view the success or failure of a microchip registration is to access the **Microchip Registrations** list (see below, **Reviewing your microchip registrations**). You may also find our guide, How to use the automatic microchip registration feature, helpful as it contains information on troubleshooting and common errors.

# Reviewing your microchip registrations

You can see your list of microchip registrations by going to Animals > Microchip Registrations.

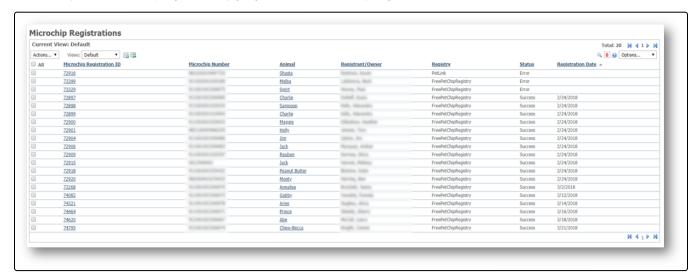

### **Popular Questions**

We can't find any questions. Check the topic exists.

Have a question about this topic?